# **Přístupový kontroler PAC-12-NET**

Uživatelský manuál

#### **Důležité upozornění**

 Tento výrobek odpovídá základním požadavkům nařízení vlády ČR a odpovídajícím evropským předpisům pro posuzování shody elektrotechnických zařízení: směrnice pro elektromagnetickou kompatibilitu (EMC) - nařízení vlády NV č. 117/2016 Sb. (evropská směrnice 2014/30/EU ) a směrnici o omezení používání některých nebezpečných látek v elektrických a elektronických zařízeních (RoHS) - nařízení vlády NV č. 481/2012 Sb. (evropská směrnice 2011/65/EU a její novelou 2015/863) - v platném znění.

Výrobek je označen značkou shody s evropskými předpisy CE. Je na něj vystaveno EU prohlášení o shodě.

#### **RoHS** - (Restriction of the use of Hazardeous Substances)

Produkt byl navržen a vyroben v souladu s direktivou RoHS 2011/65/EU a její novelou 2015/863 týkající se omezení použití některých nebezpečných látek v elektrických a elektronických zařízeních.Cílem direktivy RoHS je zakázat používání nebezpečných látek při výrobě elektrického a elektronického zařízení a tím přispět k ochraně lidského zdraví a životního prostředí. Direktiva RoHS zakazuje použití těchto látek: Kadmium, Rtuť, Olovo, Šestimocný chróm, Polybromované bifenyly (PBB), Polybromované difenylethery (PBDE)

 $\sqrt{N}$ Vykřičník v trojúhelníku upozorňuje uživatele na operace vyžadující zvýšenou opatrnost a dodržování pokynů uvedených v návodu.

 $\sqrt{4}$ Symbol blesku v trojúhelníku označuje součásti, zakrývající neizolované části - pod napětím, jejichž odstranění může vést k úrazu elektrickým proudem.

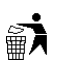

Panáček s košem znamená, že použitý obal máme hodit do příslušné nádoby na tříděný odpad.

 $\widehat{\boxtimes}$  Tento symbol na výrobku nebo na jeho balení označuje, že je zakázáno výrobek likvidovat společně s komunálním odpadem. Použitý elektrický nebo elektronický výrobek jste povinni odevzdat na vyhrazeném sběrném místě k další recyklaci. Oddělený sběr a recyklace použitých elektrických a elektronických výrobků pomáhá zachovávat přírodní zdroje a zajišťuje, že bude recyklace provedena takovým způsobem, který nepoškozuje lidské zdraví a životní prostředí. Další informace o nejbližším sběrném místě, na kterém můžete odevzdat použitý elektrický nebo elektronický výrobek, vám poskytne orgán místní samosprávy, nejbližší sběrná služba nebo prodejce, u kterého jste výrobek zakoupili.

# **1 Úvod**

### **1.1 Určeno pro**

Tento manuál je určen pro následující osoby:

- > správci systému
- správci projektů
- poskytovatelé aplikací
- poskytovatelé zdrojů
- > programátoři

### **1.2 Kompatibilita**

Tento manuál je kompatibilní s Partizan Access Control Management v 2.0.

### **1.3 Účel**

Účelem tohoto manuálu je usnadnit instalaci a použití přístupového kontroleru.

### **1.4 Jak používat tento dokument?**

- ► Kapitola 2 obsahuje celkový přehled.
- Kapitola 3 obsahuje popis běžných funkcí.
- $\triangleright$  Kapitola 4 obsahuje kompletní popis softwaru

### **1.5 Řešení problémů**

Pokud potřebujete vyřešit problém týkající se zařízení, kontaktujte technickou podporu: Email: technik@elnika.cz, servis@elnika.cz Telefon: 412 372 754

## **2 Přehled**

Tento software byl vytvořen pro Přístupový kontroler PAC-12-NET. Tato aplikace poskytuje:

- správu parametrů zařízení
- nastavení parametrů zařízení
- správu uživatelů
- $\triangleright$  časový rozvrh
- $\triangleright$  režim střežení
- alarm a hlášení o záznamech
- správu kamer a záznamových zařízení
- $\triangleright$  interaktivní mapu

### **3 Instalace**

### **3.1 Instalace softwaru**

### **3.1.1 Systémové požadavky**

- CPU: Pentium II, 800 MHz
- $\triangleright$  RAM: DDR 1GB
- Operační systém: Windows 98, Windows XP, Windows Vista, Windows 7, Windows 8, Windows 2003 Server nebo lepší

### **3.1.2 Instalace Java SE Runtime Environment verze 7 nebo lepší**

Navštivte webové stránky http://www.oracle.com/technetwork/java/downloads/jre7 downloads-1880261.html a nainstalujte software podle toho, který operační systém máte nainstalován ve Vašem PC. Řiďte se pokyny instalátoru pro dokončení instalace.

### **3.1.3 Instalace Partizan ACM 2.0**

- 1. Spusťte aplikaci "Partizan.exe" a klikněte na "OK".
- 2. Klikněte na "I Agree".
- 3. Zvolte složku, kam se software nainstaluje (výchozí složka je C: \ Program files  $(x86)$  Partizan Partizan ACM 2.0) a klikněte na "Next".
- 4. Klikněte na "Install".
- 5. Klikněte na "Finish".

### **3.2 Instalace databáze**

Pokud budete využívat Microsoft Access, můžete tento krok ignorovat. Jinak je nutné nainstalovat Microsoft SQL Server. Poté spusťte Microsoft SQL Server Management Studio.

- 1. Klikněte pravým tlačítkem myši na "Database" a zvolte "Attach...".
- 2. Zvolte "Add" a zadejte složku, do které bude uložena databáze (výchozí složka je C:\ Program files (x86)\ Partizan\ Partizan ACM 2.0\ Database\ AXData.mdf), poté klikněte na  $O<sub>1</sub>$ .

### **3.3 Přesun dat mezi databázemi**

Pokud používáte databázové soubory ve formátu *.mdf*, můžete použít nástroj DataMoveTool (výchozí složka je C:\ Program files (x86)\ Partizan\ Partizan ACM 2.0\ DataMoveTool).

- 1. Zaškrtněte buď "Access" nebo "SOL Server", poté zvolte soubor, který chcete importovat. Poté zadejte uživatelské jméno a heslo k databázi a klikněte na "Next".
- 2. Klikněte na "Next", poté na "Start Import".
- 3. Poté zvolte cílovou databázi a klikněte na "OK".

### **3.4 Nastavení serveru**

Pokud bude ke kontroleru přistupováno z více PC, je nutné nastavit Partizan ACM Server.

- 1. Spusťte soubor "Server.bat" (výchozí složka je C:\Program files (x86)\ Partizan\ Partizan ACM 2.0\bin\Server.bat) a do internetového prohlížeče zadejte adresu http://localhost:8088.
- 2. Zadejte uživatelské jméno (výchozí uživatelské jméno je "admin") a heslo (výchozí heslo je ", admin").
- 3. Otevře se hlavní obrazovka. Zde můžete spravovat své kontrolery a kontrolovat jejich stav.
- 4. Klikněte na "Add" pro přidání nového kontroleru. Zadejte IP adresu přístupového kontroleru, komunikační port a virtuální port pro ovládací software.

### **3.5 Odinstalování softwaru**

Odinstalování softwaru provedete kliknutím na ikonu "Uninstall.exe".

# **4 Průvodce**

### **4.1 Software**

Spusťte aplikaci "Partizan ACM.exe". Objeví se přihlašovací okno. Zadejte uživatelské jméno (výchozí uživatelské jméno je "admin"), heslo nechte prázdné a klikněte na "OK". Zobrazí se hlavní obrazovka. Tato obrazovka je rozděleno do čtyř hlavních částí:

- 1. Hlavní menu
- 2. Vedlejší menu
- 3. Hlavní okno
- 4. Logy, události a foto-identifikace

### **4.2 Zařízení**

Klikněte na "Device". Zde můžete přidávat nové kontrolery a měnit nastavení těch stávajících. Rozhraní se skládá z následujících funkčních bloků:

- *Area* Tato položka umožňuje sdružovat zařízení do skupin. Implicitně jsou všechna zařízení zařazena do skupiny "All" (všechno).
- *Edit controller parameters* Úprava parametrů kontroleru; klikněte pravým tlačítkem myši na kontroler a zvolte "Update parameters".
- *Edit door parameters* Úprava parametrů dveří; klikněte pravým tlačítkem myši na dveře a zvolte "Control".

### **4.2.1 Přidání kontroleru**

Kontroler lze přidat dvěma způsoby:

- *Přes RS485* Pro tuto variantu budete potřebovat převodník RS485/RS232. Při přidávání zařízení vyberte COM port, ke kterému je kontroler připojen.
- *Prostřednictvím protokolu TCP/IP* U této varianty je nutné zajistit, aby PC i kontroler byly ve stejném segmentu lokální sítě. Výchozí nastavení sítě je uvedené na štítku přímo na kontroleru. Výchozí uživatelské jméno je "admin", výchozí heslo je "888888".

Pro přidání kontroleru stiskněte pravé tlačítko myši a zvolte "New controller". Můžete také použít klávesovou zkratku "Ctrl+Alt+A". Při přidávání kontroleru je nutné zadat následující parametry:

- *Name* název kontroleru v systému
- *Serial No* sériové číslo; je zobrazeno na štítku kontroleru
- *Model No* model kontroleru
- > Zaškrtněte buď "RS485", nebo "TCP/IP". Pokud zvolíte "TCP/IP", je nutné zadat buď IP adresu (v případě statické adresy), nebo doménu ( v případě dynamické adresy) a přístupový port (výchozí adresa je 8000). Pokud zvolíte "RS485", vyberte COM port, ke kterému je kontroler připojený.
- *Area* Tato položka umožňuje sdružovat zařízení do skupin. Implicitně jsou všechna zařízení zařazena do skupiny "All" (všechno).
- > Pokud byl kontroler úspěšně přidán, tlačítko "More..." se stane aktivním. Pomocí tohoto tlačítka můžete měnit pokročilé nastavení kontroleru:
	- *Anti-pass back zone* Tato položka umožňuje sdružovat kontrolery skupiny Jednosměrný průchod.
	- *Alarm time* Tato položka udává dobu trvání alarmu v sekundách. Lze nastavit 1-65535, pokud zadáte 99, alarm bude nepřetržitý.
	- *Fire alarm time* Tato položka udává dobu trvání požárního alarmu v sekundách. Lze nastavit 1-65535, pokud zadáte 99, alarm bude nepřetržitý
	- *Interlock* Režim přechodové komory umožňuje sdružovat více čteček. Pokud jsou první dveře otevřené, čtečky a odchodová tlačítka jsou zablokovaná. Pokud jsou první dveře zavřené, druhé dveře fungují normálně. Je nutné použít dveřní kontakty, aby tento režim fungoval korektně.
	- *Alarm password Zadáním tohoto hesla spustíte událost "dveřní poplach". Kód se* skládá ze 4-6 číslic. Pokud chcete využívat alarmové heslo, je nutné mít čtečku s klávesnicí.

Pokud je kontroler úspěšně přidán, ikony dveří budou zelené, jinak jsou šedé. V logu bude zobrazena událost "Connect" (připojení).

### **4.2.2 Nastavení dveří**

Po přidání kontroleru je nutné nastavit parametry dveří. Klikněte pravým tlačítkem myši na dveře a klikněte na "Edit..." Lze nastavit následující parametry:

- *Name* Název dveří
- *Door open time* Doba, po kterou budou dveře otevřené po obdržení signálu (v sekundách). Lze nastavit 1-65535, pokud nastavíte 99, dveře budou otevřeny nepřetržitě.
- *Door overtime* Doba, kterou má člověk na průchod dveřmi (v sekundách). Lze nastavit 1- 255. Pro korektní práci této funkce je nutné mít nainstalován dveřní kontakt.
- *Alarm if door is open overtime* Pokud je tato funkce zapnutá, a dveře jsou otevřené delší dobu, než je nastaveno u položky "Door overtime", spustí se poplach.
- *Double direction test* Pokud je tato funkce zapnutá, průchod dveřmi bude generovat události "Entry" (Příchod) a "Exit" (Odchod) v závislosti na směru průchodu. Pokud je tato

položka vypnutá, průchod kterýmkoliv směrem bude generovat událost "Effective card" (Použití karty).

- *Attend time attendance* Tento parametr je nutné zaškrtnout, pokud chcete používat funkci sledování docházky.
- *Alarm time* Tato položka udává dobu trvání alarmu v sekundách. Lze nastavit 1-65535, pokud zadáte 99, alarm bude nepřetržitý.
- *Door alarm* Pokud dojde k nepovolenému otevření dveří, přepne se alarmový výstup. Pro korektní práci této funkce je nutné mít nainstalován dveřní kontakt.
- *Door is open overtime* Pokud je tato funkce zapnutá, a dveře jsou otevřené delší dobu, než je nastaveno u položky "Door overtime", přepne se alarmový výstup.
- *Invalid card* Pokud je použita neplatná karta, přepne se alarmový výstup.
- *Swipe card in invalid time zone* Pokud se držitel karty pokusí projít dveřmi v neplatném časovém pásmu, přepne se alarmový výstup.

### **4.2.3 Nastavení časového pásma**

Po nastavení parametrů dveří je nutné nastavit časová pásma. U kontroleru PAC-12.NET je k dispozici 8 časových pásem. Lze nastavit následující parametry:

- *Name* název časového pásma
- *Time scope* Tato položka udává počáteční a koncový čas.
- *Date scope* Tato položka udává dny v týdnu, ve kterých bude časové pásmo aktivní.
- *Verification mode* Tato položka udává režim přístupu:
	- *Card* Přístup je poskytnut při přiložení RFID karty ke čtečce.
	- *Password* Přístup je poskytnut při zadání správného hesla (až 6 znaků).
	- *Card + Password* Pro získání přístupu je nutné nejprve přiložit kartu ke čtečce, poté zadat správné heslo.
	- *Double card* Pro získání přístupu je nutné přiložit ke čtečce postupně dvě různé karty.
	- *Free pass Dveře zůstanou otevřené, pokud jimi projde autorizovaná osoba. Dveře se* automaticky zavřou při dosažení koncového času pásma.
	- *Card or Password* Pro získání přístupu je nutné přiložit kartu ke čtečce nebo zadat správné heslo.
	- *Door timer* Dveře se otevřou při dosažení počátečního času pásma a zavřou se při dosažení konečného času pásma.
	- *Alarm output timer* Alarmový výstup může být aktivován při dosažení počátečního času pásma a zablokuje se při dosažení konečného času pásma.
	- *Door button timer* Při dosažení počátečního času pásma dojde k zablokování odchodového tlačítka. Tlačítko se odblokuje při dosažení koncového času pásma.
- *Expiry date* Datum, kdy končí platnost časového pásma. Pokud je nastaveno 2000-01-01, časové pásmo bude fungovat stále.
- *Enable anti-pass back* Aktivuje režim jednosměrného průchodu.

Po nastavení parametrů klikněte pravým tlačítkem myši na kontroler a zvolte "Update parameters".

### **4.3 Oprávnění**

Klikněte na "Authority" na hlavním panelu. V tomto menu můžete nastavit, kdy a jakým způsobem mohou být dveře obsluhovány jednotlivými skupinami. Je tedy možné povolit otevření dveří pouze určité skupině, nebo určit, kdy může dotyčná skupina určité dveře otevřít. Pro vytvoření nového oprávnění stiskněte pravé tlačítko myši a zvolte "New...". Můžete také použít klávesovou zkratku "Ctrl+Alt+A".

Při přidávání nového oprávnění musíte zadat následující parametry:

- *Authority name* Název oprávnění
- *Door* Zaškrtněte příslušné dveře
- *Door time zone* Časové pásmo, ve kterém mohou být dveře obsluhovány

Poté je nutné nastavit oprávnění jednotlivým uživatelům a skupinám uživatelů (viz kapitola 4.4.3).

### **4.4 Držitelé karet**

Klikněte na "Card holder" na hlavním panelu. Zde můžete spravovat držitele karet, přidělovat karty a nastavovat uživatelská oprávnění.

- $\triangleright$  Strukturu Vaší společnosti vytvořte v oblasti "Department".
- $\triangleright$  V oblasti "Position" můžete třídit držitele karet podle pozice.
- Stisknutním pravého tlačítka myši vyvoláte rychlé menu:
	- *New...* Přidání držitele karty
	- *Edit...* Upravení nastavení držitele karty
	- *Issue a card* Přidělení karty
	- E*xpiry date* Datum ukončení platnosti karty
	- *Batch card issue* Hromadné přidělení karet
	- *Authority...* Přidělení oprávnění
	- *Download card data to controller* Nahrání dat z karty do kontroleru
	- *Download card data to port* Poslání dat z karty na určitý port
	- *Time attendance point* Sledování docházky
	- *Disable* Zablokování karty
	- *Delete* Smazání zaměstnance ze seznamu
	- *Config column* Nastavení
	- *Print* Vytisknutí tabulky

#### **4.4.1 Nový držitel karty**

Pro přidání nového držitele karty je nutné zadat následující parametry:

- *User No* ID držitele karty
- *User Name* Jméno držitele karty
- *Gender* Pohlaví držitele karty (Male muž, Female žena)
- *Birth date* Datum narození
- *Activation date* Datum aktivace karty
- *Expiry date* Datum ukončení platnosti karty
- *Department* Oddělení
- *Position* Pozice
- *Photo 1,2* Fotografie; fotografie lze přidat následujícími způsoby:
	- *File* ze souboru; vyberte fotografii uloženou na pevném disku Vašeho PC
	- *Clipboard z*e schránky
	- *USB video* pořízení fotografií prostřednictvím webové kamery
	- *Camera 1,2* pořízení fotografií prostřednictvím připojených kamer
- *Telephone* Telefon
- $\triangleright$  Address Adresa
- $\triangleright$  Certificate Certifikáty
- $\triangleright$  Mailbox Emailová adresa
- $\sum$  Car SPZ automobilu
- *Note 1-4 P*oznámky

Po vytvoření nového držitele karty je nutné mu/jí přidělit kartu nebo heslo. Otevřete rychlé menu a zvolte ..Issue card".

#### **4.4.2 Přidělení karty**

Otevřete rychlé menu stisknutím pravého tlačítka myši a zvolte "Issue card". Existují tři způsoby, jak přidělit zaměstnanci kartu:

- Manuální zadání čísla karty.
- Načtení karty čtečkou. Je nutné zvolit dveře a poté přiložit kartu k příslušné čtečce.
- Načtení karty USB čtečkou.

V tomto menu také můžete držiteli karty přidělit heslo.

### **4.4.3 Nastavení oprávnění**

Otevřete rychlé menu stisknutím pravého tlačítka myši a zvolte "Authority". Můžete také použít klávesovou zkratku "Ctrl+Alt+W". Zaškrtněte okénka u příslušných dveří a časových pásem, poté klikněte na "OK" pro potvrzení.

### **4.5 Hlášení**

Hlášení lze zobrazit klinutím na "Reports" na vedlejší liště. Poté zvolte druh hlášení:

- *Card event* Událost spojená s kartou
- *Alarm event* Alarmová událost
- *Card event count* Počet událostí spojených s kartou

### **4.5.1 Hlášení o události na kartě**

Pro vytvoření hlášení stiskněte pravé tlačítko myši a zvolte "Query". Můžete také použít klávesovou zkratku "Ctrl+O". Poté zadejte následující parametry:

- *Time* Čas události
- $\triangleright$  *Card No –* Číslo karty
- *User No* ID držitele karty
- *Name* Křestní jméno držitele karty
- *Surname* Příjmení držitele karty
- *Department* Oddělení
- *Position* Pozice
- *Device scope* Informace o zařízení
- *Event scope* Informace o události

#### **4.5.2 Hlášení o alarmové události**

Toto hlášení je automaticky generováno při alarmu. Události lze filtrovat – stačí zaškrtnou příslušné události a kliknout na "OK".

#### **4.5.3 Hlášení o počtu událostí spojených s kartou**

Nejprve otevřete nastavení klinutím na "Options" a zadejte časový úsek (nebo úseky). Systém potom zobrazí události, které se odehrály v daném časovém úseku (úsecích).

#### **4.5.4 Hlášení o docházce**

Toto hlášení počítá dobu, která uplynula mezi příchodem a odchodem držitele karty. Nejprve je nutné otevřít nastavení klinutím na "Config" a zvolit měrnou jednotku (minuta, hodina, den). Kliknutím na "Filter" můžete filtrovat hlášení o docházce podle nastavených parametrů. Pomocí rychlého menu můžete také hlášení sdružovat do skupin:

- *Group by day* Sdružit hlášení podle dnů
- *Group by week* Sdružit hlášení podle týdnů
- *Group events by month* Sdružit hlášení podle měsíců

### **4.6 Kamera**

Pro využití této funke je nutné mít nainstalován ovládací prvek ActiveX. Najděte soubor "web.inf", klikněte na něj pravým tlačítkem myši a zvolte "Install". Dále se řiďte pokyny instalátoru.

V hlavním menu zvolte "Camera", stiskněte pravé tlačítko myši a zvolte "Add new camera". Pro připojení ke kameře/DVR musíte zadat následující parametry:

- *Name* Název zařízení
- *IP address* IP adresa zařízení
- *Port* Adresa komunikačního portu
- *Subnet mask* Maska podsítě (není nutné vyplňovat)
- *Gateway* IP adresa brány (není nutné vyplňovat)
- *MAC address* Fyzická adresa zařízení (není nutné vyplňovat)
- *User Name* Uživatelské jméno (výchozí jméno: "admin")
- *► Password –* Heslo (výchozí heslo: "admin")
- *Installation place* Instalační složka (není nutné vyplňovat)

Správnost parametrů můžete otestovat kliknutím na "Test".

### **4.7 Docházka**

Klikněte a "Time attendance" na vedlejší liště. Nejprve je nutné vytvořit rozvrh.

#### **4.7.1 Rozvrhy**

Klikněte na "Timetables". V levém sloupci se zobrazí seznam všech uložených rozvrhů. Kliknutím na rozvrh zobrazíte podrobnosti. Pro přidání nového rozvrhu stiskněte pravé tlačítko myši a zvolte "Add". Je nutné nastavit následující parametry:

- *Name* Název rozvrhu
- *Time zones* Časová pásma; lze vytvořit až 3 časová pásma.
- *Advance* Držitelé karty mohou načíst kartu před nastaveným příchodovým časem. Pokud tak učiní v mimo nastavený úsek, příchod se nezapočítá. Parametr udává čas v minutách.
- *Delay* Držitelé karty mohou načíst kartu po odchodovém čase. Pokud tak učiní mimo nastavený úsek, odchod se nezapočítá. Parametr udává čas v minutách.
- *Work overtime* Přesčas
- *Night* Noční směna
- *Can not swipe card during time zone 1 and time zone 2* Karty jsou zablokovány v časových pásmech 1 a 2.
- *Today not work* Tento den není pracovní
- *Record as per time zone 1, or record card swiping time as per first in and last out –* Zaznamenávat použití karet podle časového pásma 1 nebo podle vzorce "první dovnitř, poslední ven"
- *Take as working overtime if swiping card not during work time* Pokud je přiložena karta ke čtečce mimo pracovní dobu, je to považováno za přesčas

#### **4.7.2 Směny**

Klikněte a "Time attendance" na vedlejší liště a zvolte "Shifts". V levém sloupci se nacházejí tři záložky: Department (oddělení), Position (pozice) a User (uživatel). Kliknutím na položku seznamu se v hlavní části obrazovky objeví podrobnosti. Pro přidání směny stiskněte pravé tlačítko myši a zvolte "Add". Můžete také použít klávesovou zkratku "Ctrl+Alt+A". Je nutné zadat následující parametry:

- *Type* Typ směny podle zařazení (Department oddělení, Position pozice, User uživatel)
- *Name* Název oddělení/pozice/uživatele
- *Time period* délka směny
- *Timetable* rozvrh směny
- *Current day of timetable* současný den rozvrhu

Poté stiskněte pravé tlačítko myši a zvolte "Add strategy".

- *Late* Pozdní příchod
	- *Permit being late* Tolerované zpoždění
	- *Permit being late if overtime* Tolerované zpoždění, pokud zaměstnanec pracuje přesčas
	- *Permit being late if holiday* Tolerované zpoždění, pokud je zaměstnanec na dovolené
	- *Permit being late if night* Tolerované zpoždění, pokud zaměstnanec pracuje na noční

směně

- *Later than more this time, take it as absence Zpoždění, které bude považováno za* absenci.
- *Leave early* Předčasný odchod
- *Absence* Absence
- *Overtime* Přesčas
- *Holiday* Dovolená

### **4.7.3 Způsoby výpočtu docházky**

V tomto menu lze specifikovat metodu výpočtu docházky. Existují dvě metody – *Standard time*, tedy standardní čas (v tomto případě je nutné určit délku pracovní směny) a *Real card event*  time, tedy čas mezi příchodem a odchodem. Po nastavení parametrů klikněte na "OK" pro zobrazení docházky.

### **4.8 Hlídka**

Tento modul je navržen pro střežení objektu bezpečnostním pracovníkem. Aby tuto funkci bylo možné využít, je nutné mít v systému přidaný alespoň 1 kontroler.

#### **4.8.1 Trasa hlídky**

Kliněte na "Patrol" a zvolte "Patrol address and line". Klikněte pravým tlačítkem myši na "Line" a zvolte "New line". Zadejte název hlídkové trasy a klikněte na "OK". Poté zvolte body hlídkové trasy. Stiskněte pravé tlačítko myši a zvolte "New patrol address". Je nutné zadat následující parametry:

- *Name* Název bodu
- *Address* Adresa bodu
- *Note* Poznámka
- *Distance* Čas potřebný k dosažení daného bodu při cestě od předchozího bodu (číslo před tečkou udává minuty, číslo za tečkou udává sekundy)
- *Range* Časová tolerance, pokud bude tato hodnota překročena, bude generována událost "Pozdní příchod" nebo "Předčasný příchod".

#### **4.8.2 Uživatelé**

Po vytvoření hlídkové trasy je nutné k této trase přiřadit uživatele. Klikněte na "Patrol" a zvolte "Persons and Plan". Stiskněte pravé tlačítko myši a zvolte "Add Person". Je nutné zadat následující parametry:

- *Name* Jméno uživatele
- *Card No* Číslo karty uživatele

Poté stiskněte pravé tlačítko myši a zvolte "New patrol plan". Poté vyberte název hlídkové trasy a zadejte počáteční čas.

#### **4.8.3 Sledování hlídky v reálném čase**

Klikněte na "Patrol" a zvolte "Active Patrol". Zadejte jméno uživatele, název hlídkové trasy

a počáteční čas. V případě předčasného nebo pozdního příchodu budou tyto události označeny červeně. Plán hlídky lze manuálně spustit nebo zastavit.

### **4.9 Přidělování uživatelských oprávnění**

V tomto menu můžete vytvářet nové uživatele, měnit uživatelská hesla a přiřazovat uživatelům oprávnění. V systému již je vytvořen uživatel "admin". Pomocí rychlého menu můžete provést následující operace:

- *Add User* Přidání nového uživatele
- *Edit User* Úprava nastavení uživatele
- *Delete User* Smazání uživatele
- *Set authority* Nastavení oprávnění

#### **4.9.1 Přidání nového uživatele**

Pokud zvolíte "Add User" nebo "Edit User", je nutné zadat následující parametry:

- *User* Typ uživatele
- *Name* Jméno uživatele
- *Password* Heslo
- *Repeat* Potvrzení hesla

#### **4.9.2 Oprávnění**

V tomto menu můžete jednotlivým uživatelům přidělovat oprávnění.